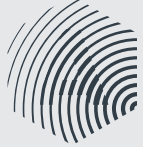

**APRA AMCOS** 

**Enquiries?** publisher@apra.com.au 1800 642 634 www.apraamcos.com.au

**The UDS system enables publishers to check on works that are noted as unidentified by APRA AMCOS – and might therefore need to be registered. In addition, works in dispute are listed together with a notional royalty value.** 

**When utilising this system, publishers are reminded that dollar values are estimated and will vary from any final amounts paid.** 

**UDS is not updated during the distribution period, and at other times is updated weekly.** 

**Amounts should only be used to prioritise your work, and should not be quoted to writers or affiliates overseas.**

## **CONTENTS**

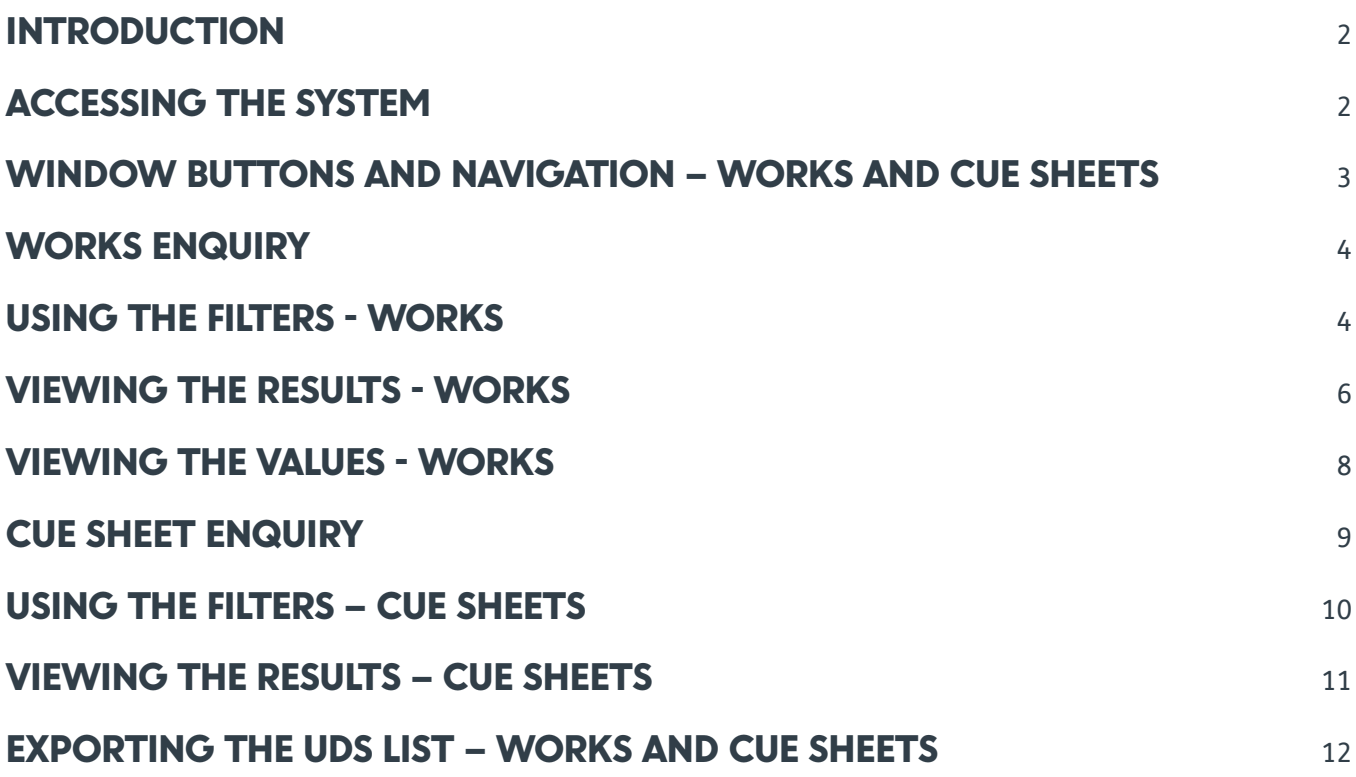

<span id="page-1-0"></span>**Enquiries?** publisher@apra.com.au 1800 642 634 www.apraamcos.com.au

#### INTRODUCTION

The UDS system is a new feature of CMS which reports works or cue-sheets that APRA AMCOS are currently unable to pay. Such works and programmes are unpayable for the following reasons:

- The work is unregistered,
- Ownership cannot be identified,
- Ownership is not represented by AMCOS member or affiliate
- Ownership is in legal dispute.
- Cue Sheet details are not available

A range of accounts are managed in CMS for this purpose. Their treatment falls broadly into 2 categories;

- 1. Royalties are held in the system in suspense or control accounts
- 2. No Division of Fee is attached to the work. Credit (performance) points are attached to the work and can be paid at such time that a payable Division of Fee is created. These works do not have any existing dollar value but have potential (projected) earnings.

The system improves transparency and provides access to this data for our Publisher members. It will allow claims to be made via publisher registration and in turn will increase distributions to members.

#### ACCESSING THE SYSTEM

The system can be accessed via the Publisher Registration menu.

UDS has two sub menus

- Works Enquiry
- Cue Sheets Enquiry

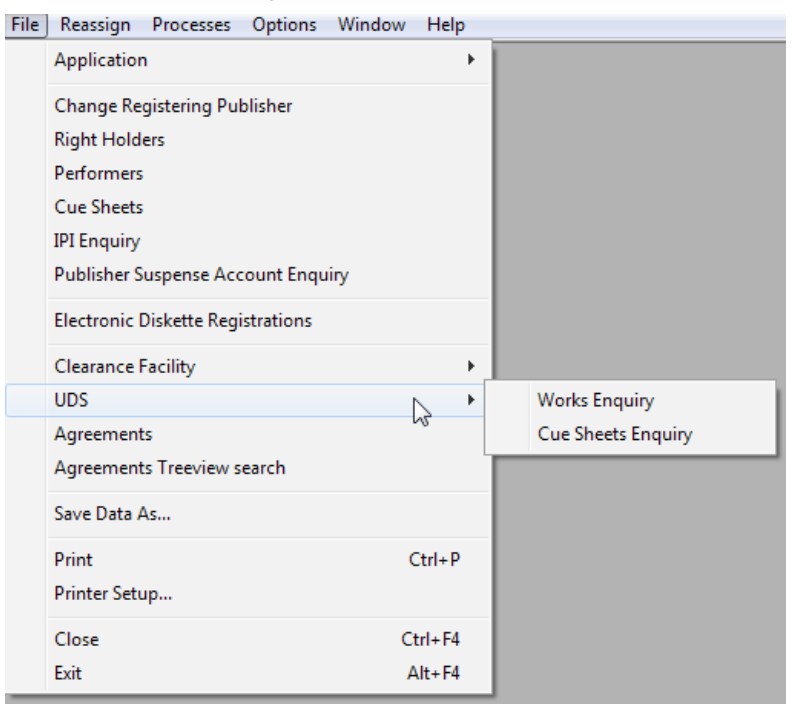

<span id="page-2-0"></span>**Enquiries?** publisher@apra.com.au 1800 642 634 www.apraamcos.com.au

## WINDOW BUTTONS AND NAVIGATION – WORKS AND CUE SHEETS

At the bottom of the window there are several buttons:

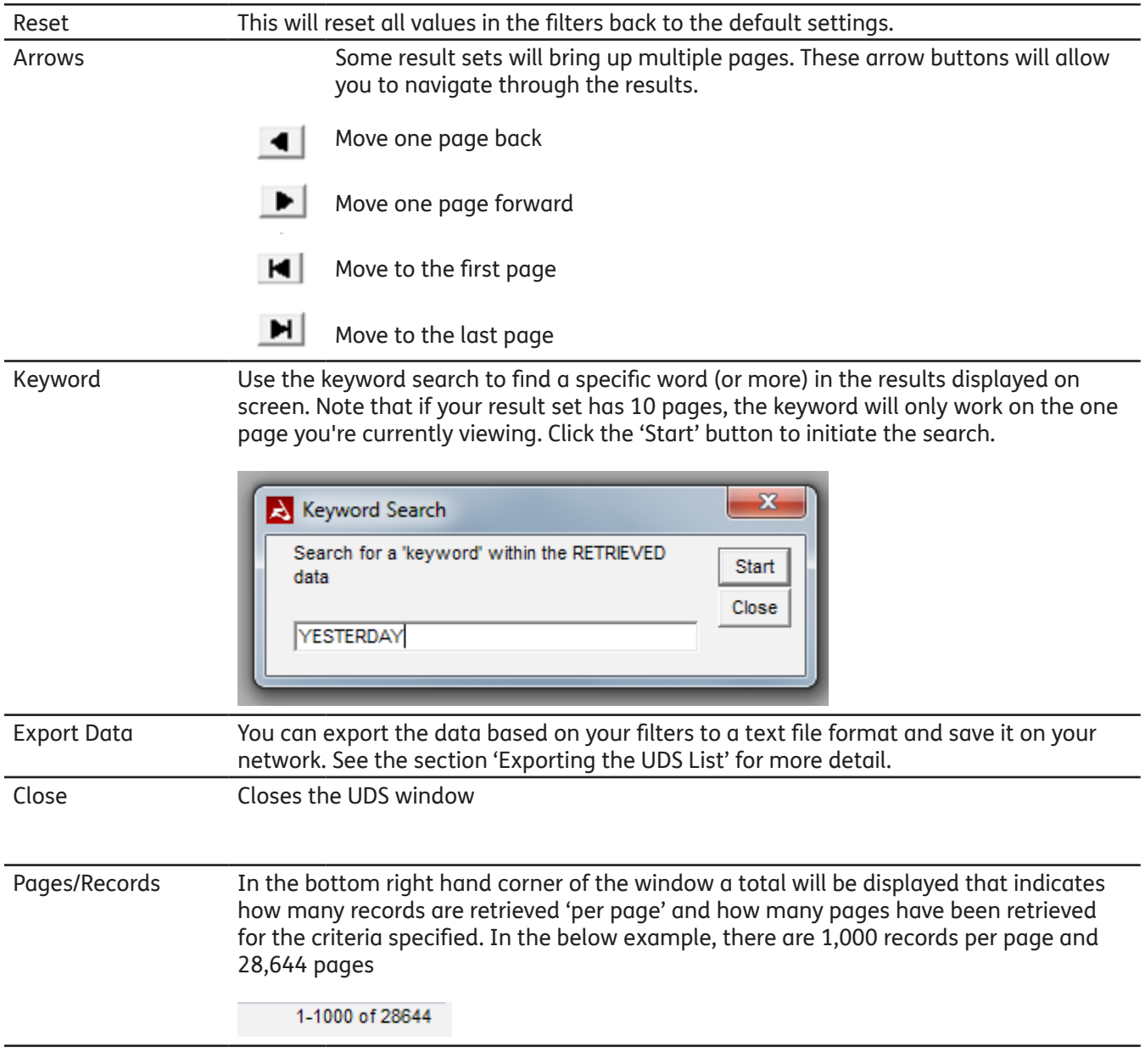

<span id="page-3-0"></span>**Enquiries?** publisher@apra.com.au 1800 642 634 www.apraamcos.com.au

#### WORKS ENQUIRY

Access via: File> UDS> Work Enquiry

The Works Enquiry window allows you to search for all works in the list or filter based on your requirements. You can filter by one field or use any combination to narrow your searches. If you don't change any filters you will get all data in the list

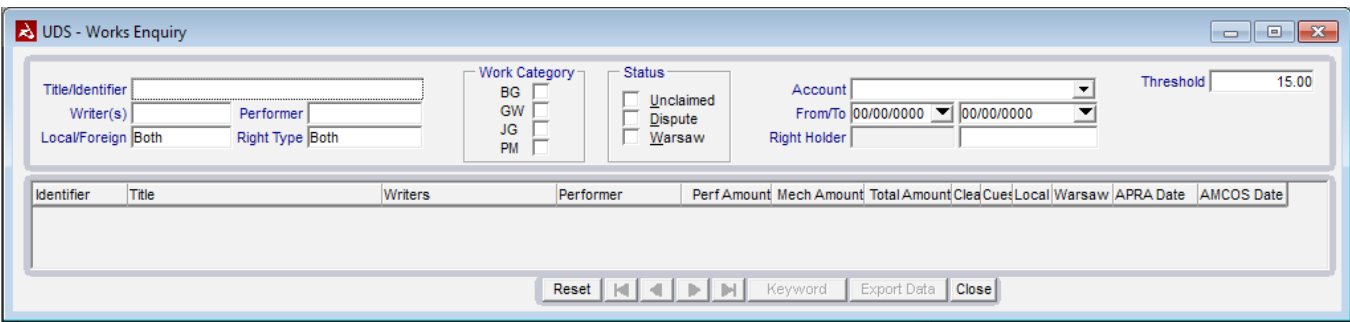

A brief summary of the purpose of each field is shown below, full descriptions are shown later in the guide.

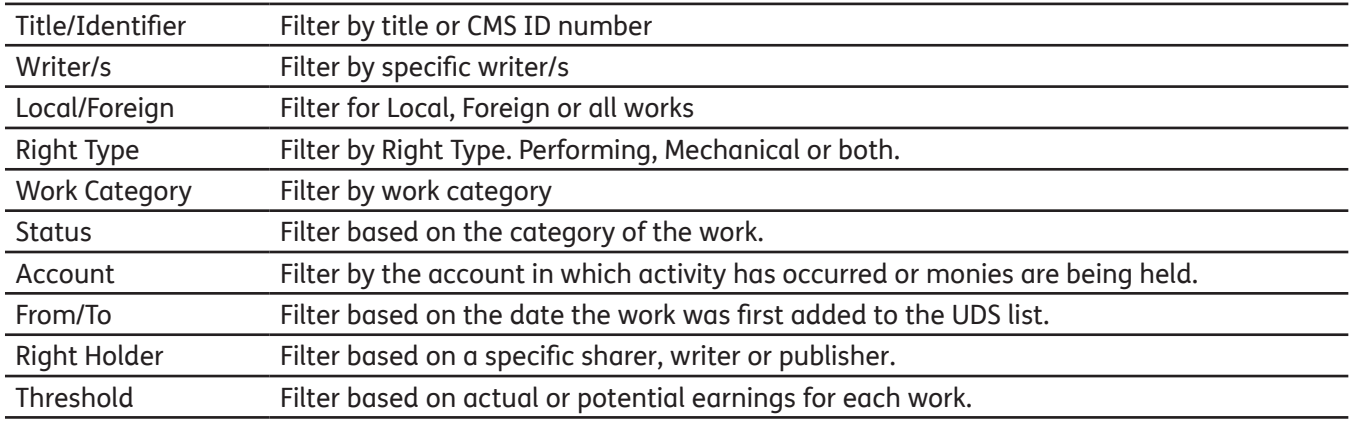

Once you have made your selections you can hit the [ENTER] key to retrieve the results.

#### USING THE FILTERS - WORKS

To help you narrow the results of a given search you can use one or a combination of the filters available.

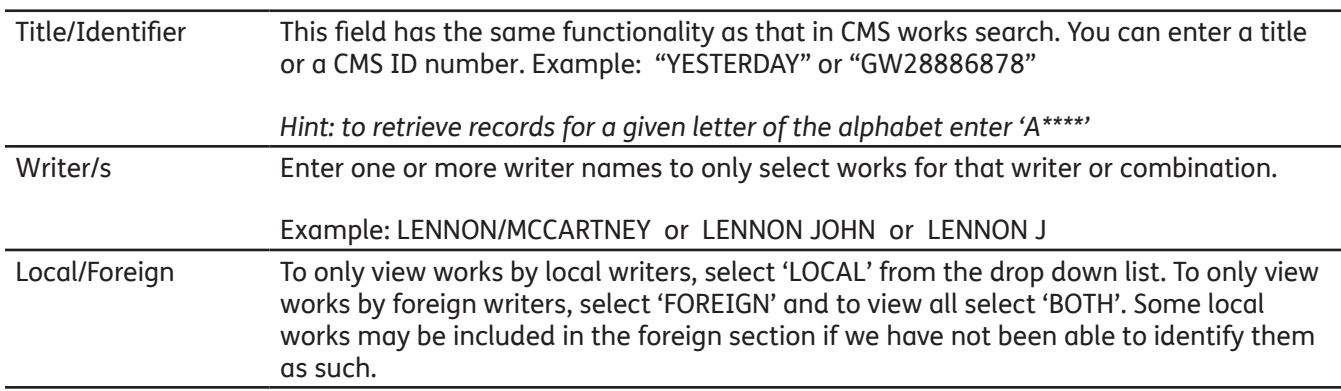

4

APRA<br>AMCOS

**Enquiries?** publisher@apra.com.au 1800 642 634 www.apraamcos.com.au

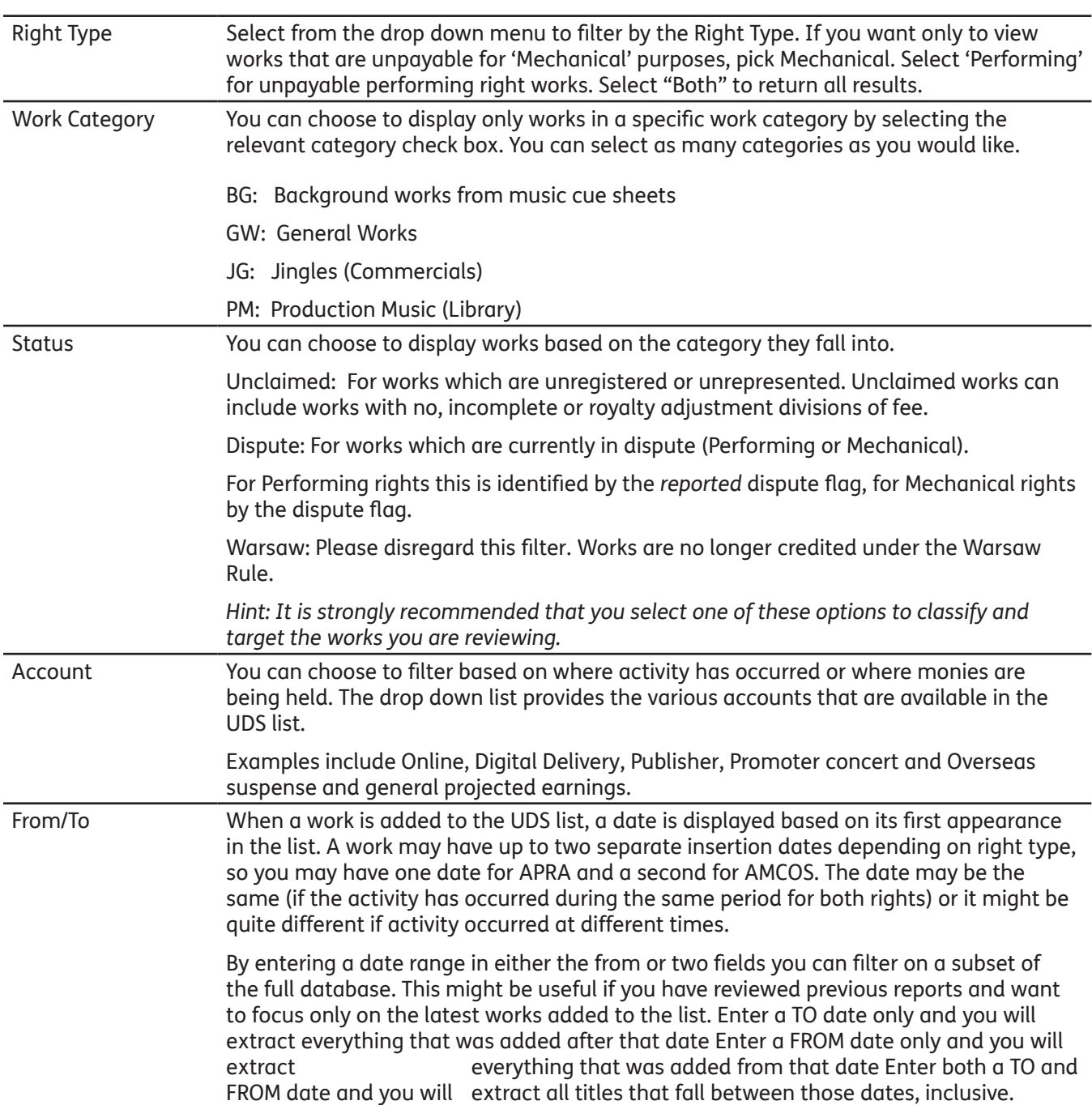

<span id="page-5-0"></span>**Enquiries?** publisher@apra.com.au 1800 642 634 www.apraamcos.com.au

Name of the writer or publisher you wish to filter by, or use the IPI number. Press the [ENTER] key and a search screen will be displayed. Select the sharer you wish to use and click 'OK' **A** UDS - Works Enquiry Threshold  $15.00$ ork C<br>BG<br>GW<br>JG<br>PM Title/Identifier  $Unclaimed\n  
\nDispute\n  
\nWarsaw$ </u> Account  $\frac{1}{\bullet}$ From/To 00/00/0000 | | 00/00/0000 Writer(s) Performe Right Type Both Local/Foreign Both Right Holder **LENNON JOHN**  $\begin{array}{|c|c|c|}\n\hline\n\hline\n\end{array}$   $\begin{array}{|c|c|}\n\hline\n\end{array}$ Identifier Title<br>GW37801429 14 JAZZ AND FUNK ETUDES Writers Right Holder Search **MINTZER** GW28886878 TILL I COLLAPSE MATHERS Find Right Holder Name / IP Name No. LENNON JOHN New GW41222403 QUARTERLY DD18 **HIGGINS M** GW41222413 QUARTERLY DD16 Category: All  $\overline{\mathbf{r}}$ Perf/Mech Society: ALBERTEL GW43910943 UDS 2 **BANKS PA** IP Name No. Name Cat P/R Socy M/R Socy PerfWrk MD Com Year Died GW43910947 UDS 6 BANKS PA SWIFT TA GW36426243 COME IN WITH THE RAIN GW43910944 UDS 3 GW41222399 QUARTERLY DD10 **HIGGINS M** GW41222355 QUAR **BANKS P** GW43910948 UDS 7 BANKS<sub>PA</sub> Split Detai Help OK Close PIlookup Co-Writers Agmt 1 found Threshold You can filter based on the value of the work. These values are calculated based on monies held in suspense and potential/projected earnings based on current activity

Right Holder You can focus the search by only displaying works with a selected right holder. Enter the

against that work and using current rates. The default value is set to \$15.00 however you can select 0.00 as a value to view all records or set any other specific value that you wish.

## VIEWING THE RESULTS - WORKS

The following information is displayed in the result set

| <b>Title/Identifier</b><br>Writer(s)<br>Local/Foreign Both | Performer<br>Right Type Both                  | Work Category<br><b>BG</b><br>GW<br>JG.<br><b>PM</b> | <b>Status</b><br>Unclaimed<br><b>Dispute</b><br>Warsaw | Account<br><b>Right Holder</b> | From/To 00/00/0000 V 00/00/0000 |             | $\overline{\phantom{a}}$<br>≛                                                                      | <b>Threshold</b> |   | 0.00   |            |            |              |
|------------------------------------------------------------|-----------------------------------------------|------------------------------------------------------|--------------------------------------------------------|--------------------------------|---------------------------------|-------------|----------------------------------------------------------------------------------------------------|------------------|---|--------|------------|------------|--------------|
| <b>Identifier</b>                                          | Title                                         | Writers                                              | Performer                                              |                                |                                 |             | Perf Amount Mech Amount Total Amount Clearance Facility Cuesheet Local Warsaw APRA Date AMCOS Date |                  |   |        |            |            |              |
| GW37801429                                                 | 14 JAZZ AND FUNK ETUDES                       | <b>MINTZER BOB</b>                                   | <b>GEORGE THORGOOD</b>                                 | \$21,600.00                    | \$0.00                          | \$21,600.00 |                                                                                                    |                  |   |        | 29/01/2013 |            |              |
| GW33846152 LIKE THAT                                       |                                               | <b>GRUZMAN HUGO STUART</b>                           | <b>BLACK EYED PEAS</b>                                 | \$0.00                         | \$7,596.00                      | \$7,596.00  |                                                                                                    |                  | Y |        |            | 21/02/2013 |              |
| GW28886878                                                 | <b>TILL I COLLAPSE</b>                        | MATHERS M/MAY B/HALE N/R50 CENT                      |                                                        | S761.26                        | \$0.00                          | \$761.26    |                                                                                                    |                  |   | н      | 29/01/2013 |            |              |
| GW41179290                                                 | CAZ TEST UNIDENTIFIED WORK CUE IFYFE CAROLINE |                                                      | CAZ FYFE                                               | \$126.39                       | \$0.00                          | \$126.39    |                                                                                                    | v                |   | н      | 29/01/2013 |            |              |
| GW39418421 E                                               |                                               | MATHERS/BASS/BELL/HORN/DRUNKENMUNKY                  |                                                        | \$60.00                        | \$0.00                          | \$60,00     |                                                                                                    | Y                |   |        | 05/02/2013 |            |              |
|                                                            | GW36426243 COME IN WITH THE RAIN              | <b>/SWIFT TAYLOR</b>                                 | <b>TAYLOR SWIFT</b>                                    | \$60.00                        | \$0.00                          | \$60.00     |                                                                                                    |                  |   | $\vee$ | 29/01/2013 |            |              |
|                                                            |                                               |                                                      | Reset $  \cdot   \cdot    \cdot   $ $   \cdot   $      | Keyword                        | Export Data   Close             |             |                                                                                                    |                  |   |        |            |            | $1-6$ of $6$ |

The window displays the following information:

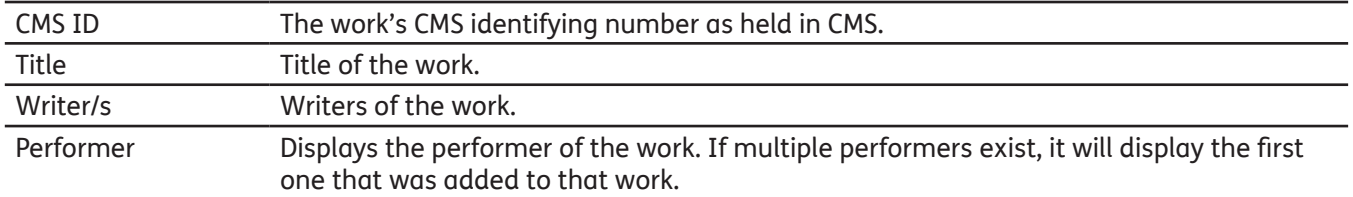

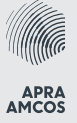

**Enquiries?** publisher@apra.com.au 1800 642 634 www.apraamcos.com.au

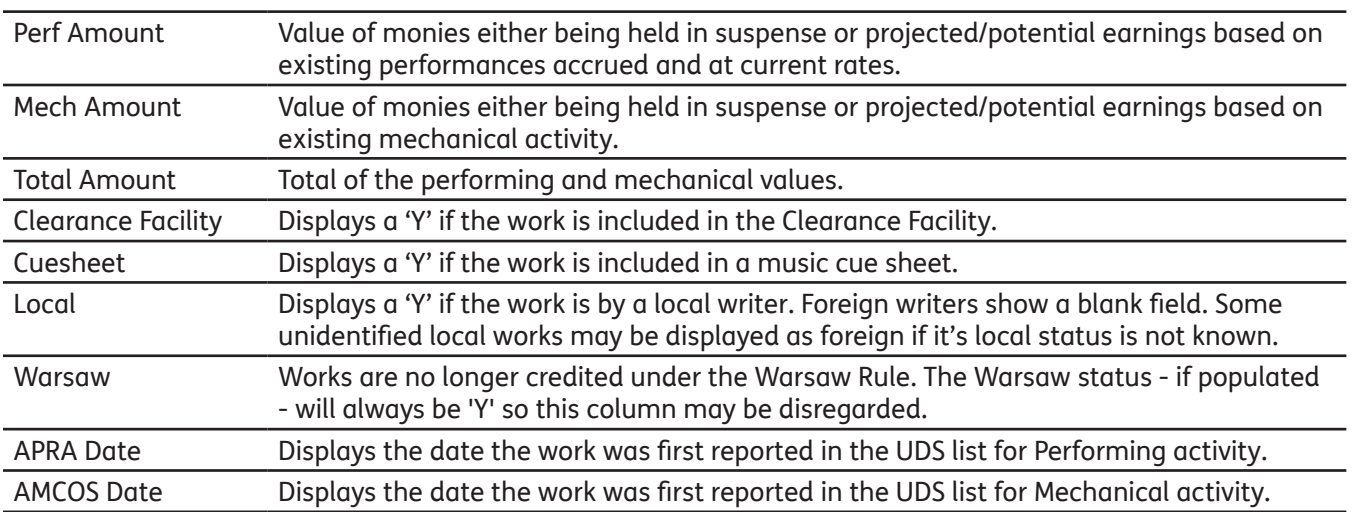

To view any registration details for a work, double click on the identifier field for that work and it will launch the registrations window.

To make a claim, click on the 'Add Reg.' button.

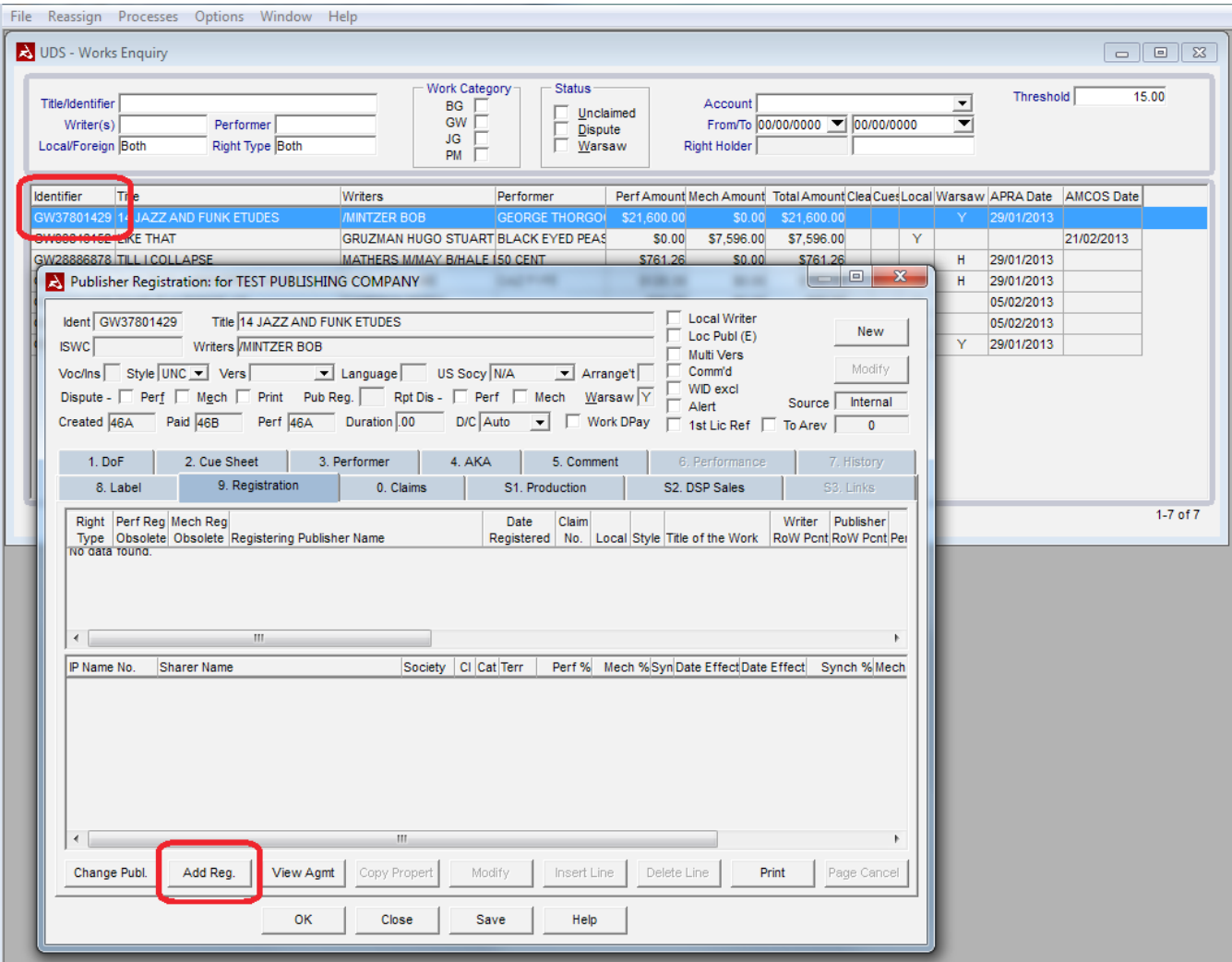

<span id="page-7-0"></span>**Enquiries?** publisher@apra.com.au 1800 642 634 www.apraamcos.com.au

You can then add a registration in line with the usual procedure.

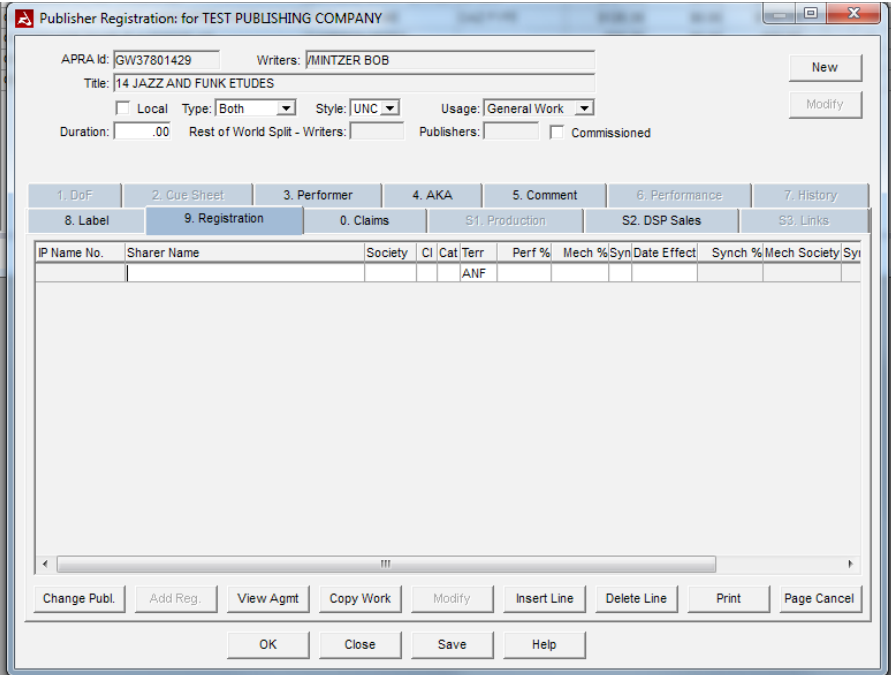

### VIEWING THE VALUES - WORKS

Double clicking on the Identifier field will launch the publisher registration window, to view details regarding the displayed value of each work you can double click on any other field in that row.

The values displayed will be a mix of actual monies being held (in suspense etc) and projected earnings of what those works 'might' be worth.

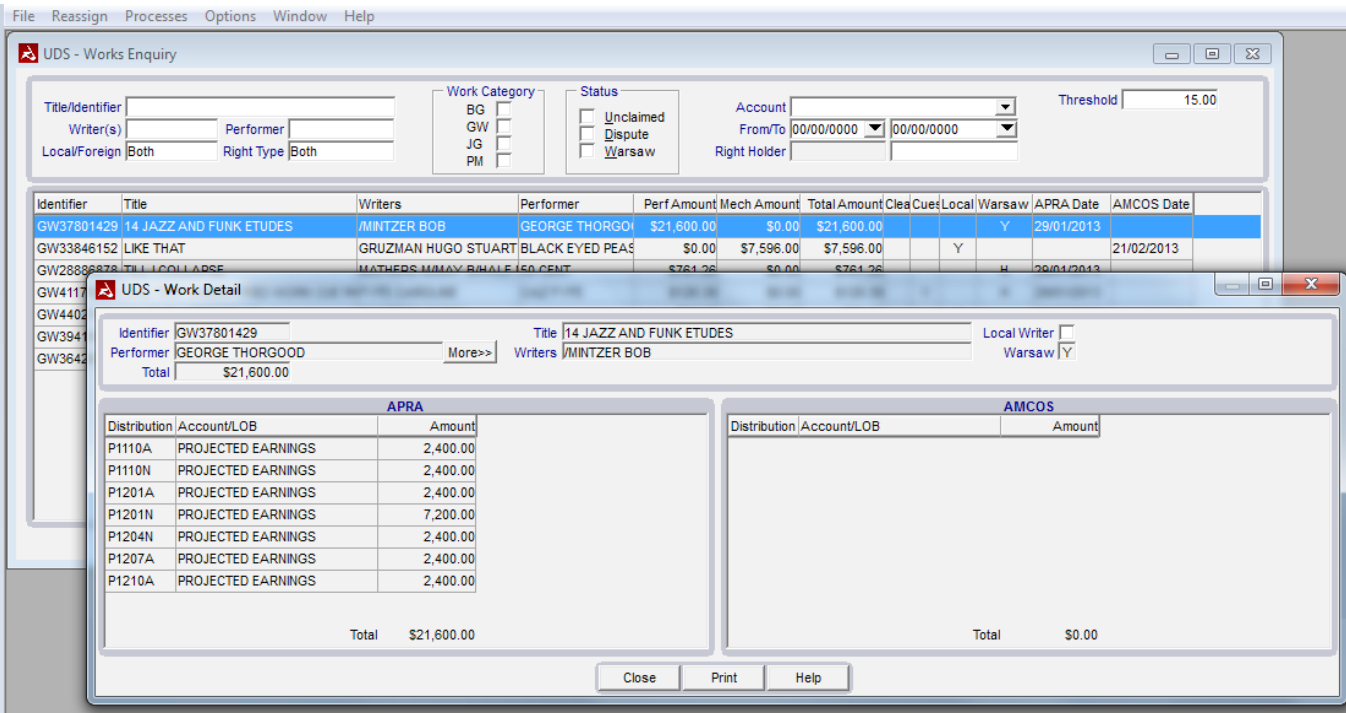

<span id="page-8-0"></span>**Enquiries?** publisher@apra.com.au 1800 642 634 www.apraamcos.com.au

#### Additional examples of how values are displayed:

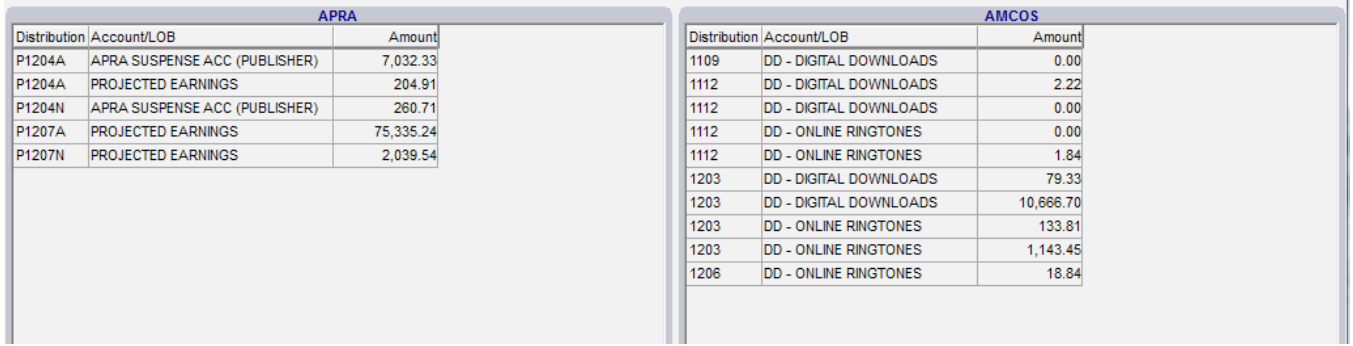

#### CUE SHEET ENQUIRY

Access via: File> UDS> Cue Sheets Enquiry

The Cue sheets Enquiry window allows you to search for all cue sheets in the list or filter based on your requirements. You can filter by one field or use any combination to narrow your searches. If you don't change any filters you will get all data in the list

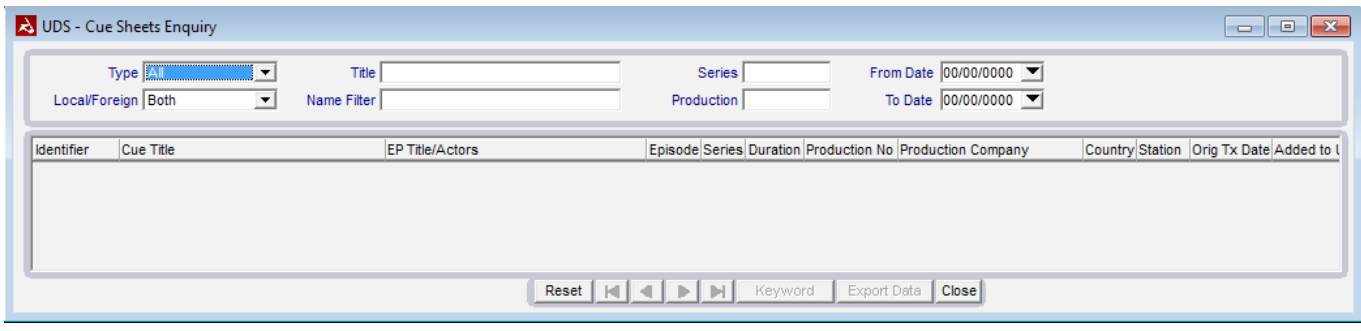

A brief summary of the purpose of each field is shown below, full descriptions are shown later in the guide.

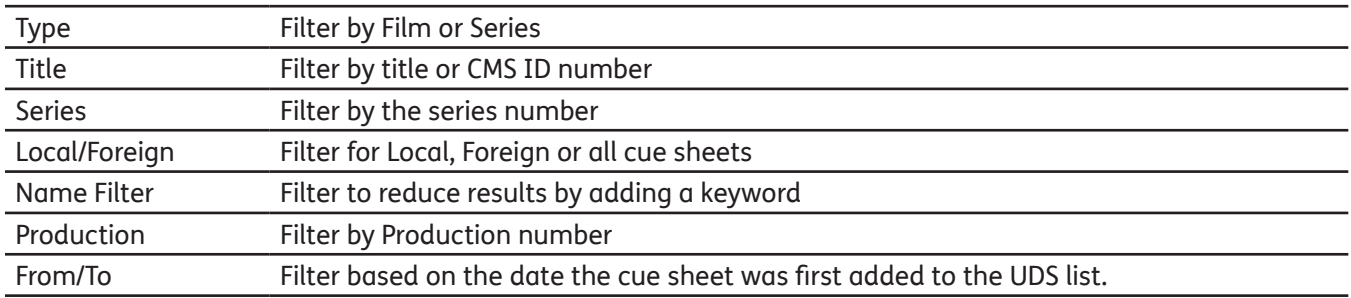

Once you have made your selections you can hit the [ENTER] key to retrieve the results.

<span id="page-9-0"></span>**Enquiries?** publisher@apra.com.au 1800 642 634 www.apraamcos.com.au

#### USING THE FILTERS – CUE SHEETS

To help you narrow the results of a given search you can use one or a combination of the filters available.

Type Where you only want to view results that are categories as films (feature films, documentaries, specials and all 'one off' programmes), select 'Film' from the drop down. If you only want to view episodes select 'Series'. For both select 'All'

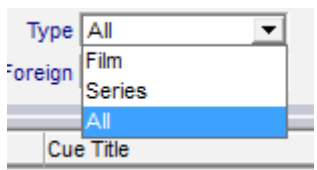

Title Filter by title of the feature/series or use the CMS ID number. You can use an asterisk as a wildcard to display additional records.

> E.G. "CELEBRATE\*' will bring up all titles that begin with that word. A minimum of 5 letters is required.

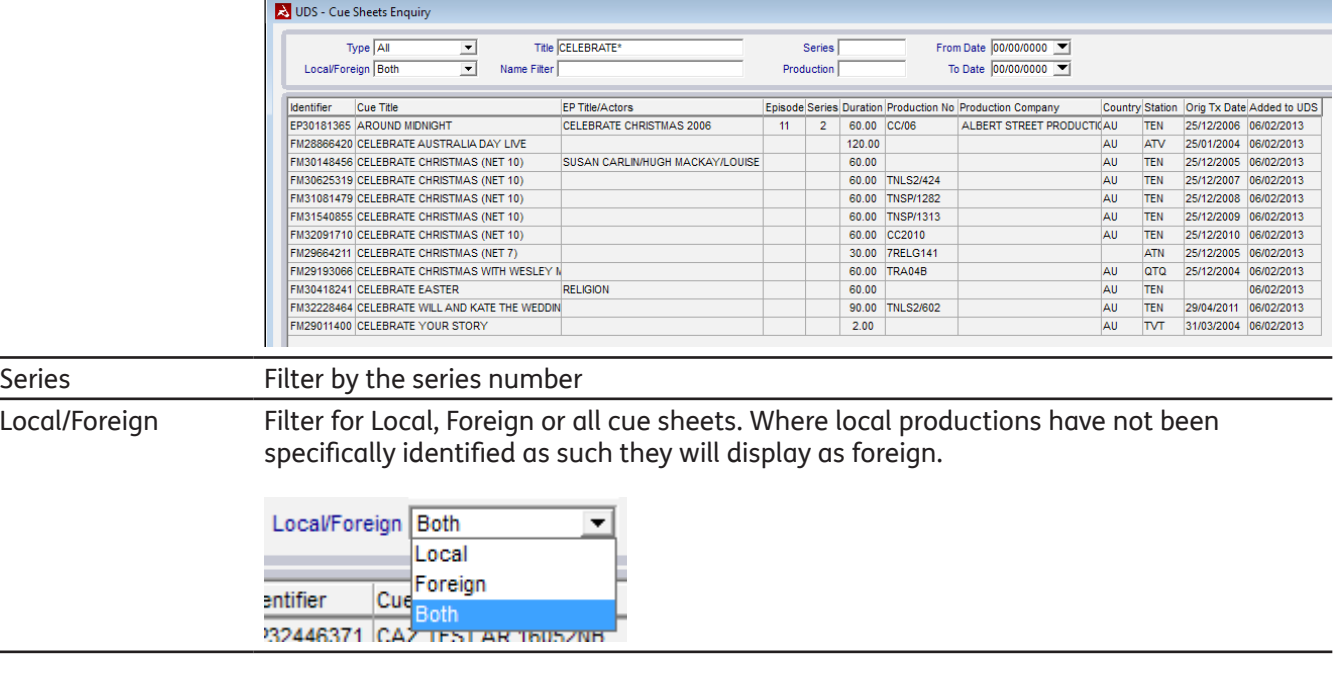

<span id="page-10-0"></span>**Enquiries?** publisher@apra.com.au 1800 642 634 www.apraamcos.com.au

Name Filter Allows you to also add a key word that might be present in the title to further refine your search.

> You may find a series which has several different versions based on territory. That is, the same programme has a different version for each country where it is broadcast You can use the 'Name Filter' field to limit the results displayed.

A title is required to be entered in addition to the Name Filter.

In the below example, the series '10 Years Younger' has a NZ, UK and USA version. If you only wanted to view episodes of the USA version, you would enter 'USA' into the Name filter field.

Original search returns 13 records for '10 YEARS YOUNGER'

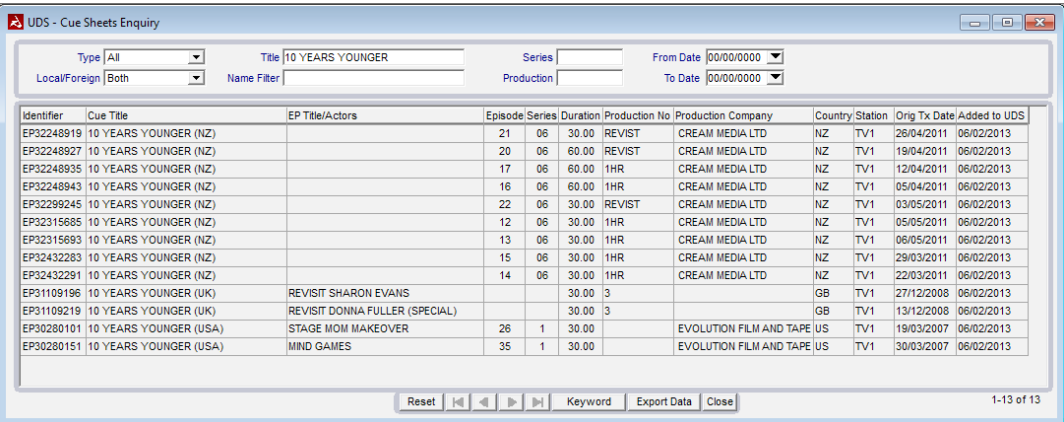

This can be reduced to two relevant records once the keyword 'USA' is added to the name filter.

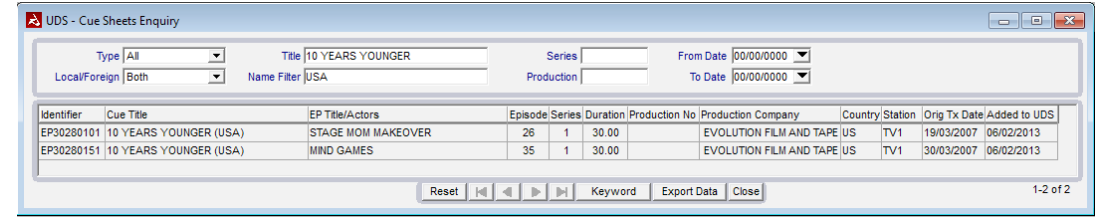

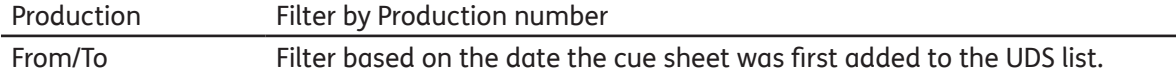

### VIEWING THE RESULTS – CUE SHEETS

The following information is displayed in the result set

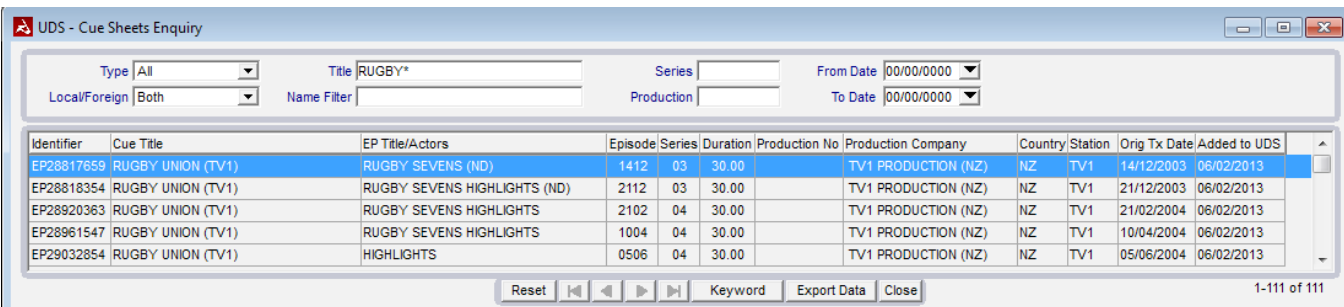

<span id="page-11-0"></span>**Enquiries?** publisher@apra.com.au 1800 642 634 www.apraamcos.com.au

Identifier The cue sheet's CMS identifying number Cue Title Title of the Film/Series Ep Title/Actors The episode title for series, actors for features. Episode Episode number Series Series Number Duration Duration of the programme Production No Production number as supplied by the broadcaster or production company where available. Production Company Company that produces (makes) the program Country Country where the programme was produced Station **Broadcasting station** Orig Tx Date Date the programme was originally broadcast. This may not be the very first broadcast of the programme in Australia or New Zealand, but the date supplied to us by the relevant channel the first time the programme was analysed in our distribution. Added to UDS Displays the date the cue sheet was first reported in the UDS list

#### **Note** A

Because these cue sheets have no musical work information, projected earning values can not be calculated

### EXPORTING THE UDS LIST – WORKS AND CUE SHEETS

You may want to export the list to a text based file format to help with editing or managing the information. The data exported to this text file will include all based on your specific filters.

If the list you are exporting has more than 1,000 records, you will be asked to confirm that you wish to proceed. Click 'YES' to continue with the export or 'NO' to return to the UDS search window.

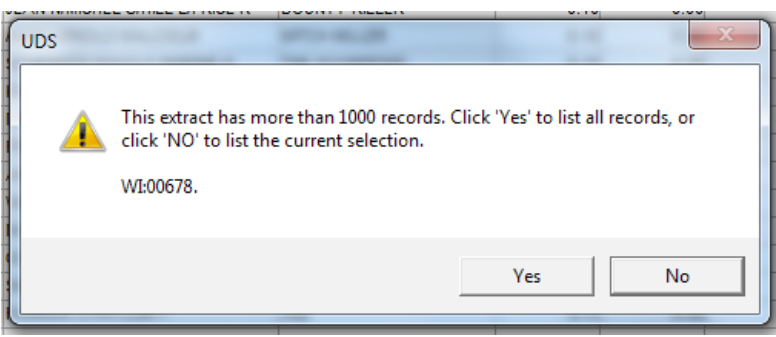

If you decide to proceed (or there are less than 1,000 records) you will be prompted for a location to save the file.

12

**Enquiries?** publisher@apra.com.au 1800 642 634 www.apraamcos.com.au

Select the location and enter a file name to identify the data.

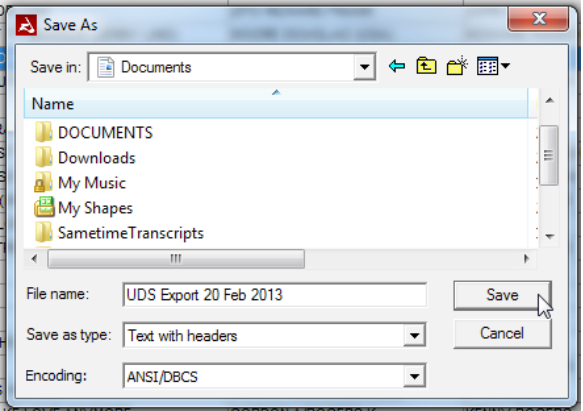

You can now edit the file in the application of your choice.

#### Works:

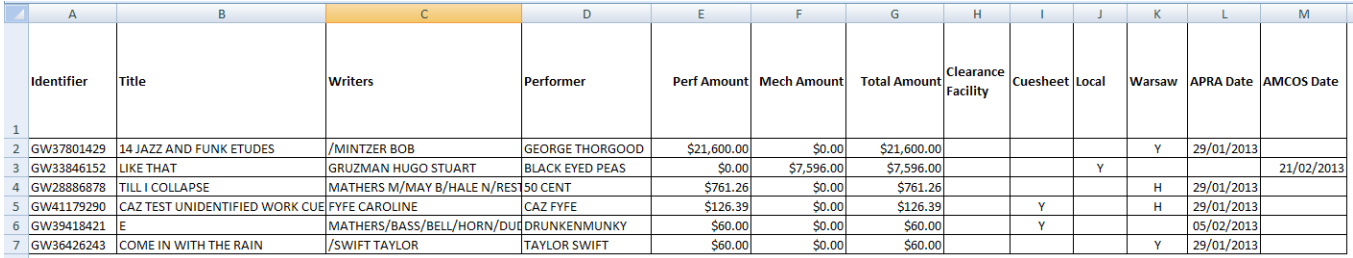

#### Cue sheets:

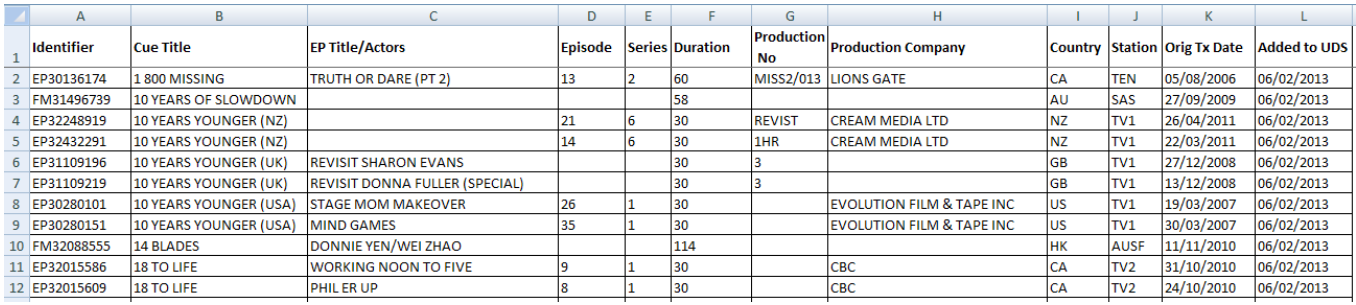

#### HOW DO WORKS AND CUE SHEETS GET INTO UDS?

UDS is not updated during the distribution period, and at other times is updated weekly.

Each work in the UDS system will already have been reviewed by an APRA AMCOS staff member to ensure that data is cleaned and duplicates removed.

Works therefore won't appear in this list until they have been through that process. You may see works elsewhere in CMS that do not have a Performing or Mechanical division of fee or are in dispute that are not shown in UDS and this will be because they have not yet been reviewed by staff. As ownership research is carried out based on threshold values, works of low value may not appear on this list.

With regard to cue sheet records, any cue sheet held in CMS that has no musical works attached to it and has a current APRA performance will be displayed in the list. We generally exclude those cue sheets which have been identified as having no music or Non APRA music.

Once a division of fee totalling 100% has been added to a work, it will automatically be removed from the list. A registration for any percentage will also remove a work except for those that are in Performing dispute.